## **Mise en service**

**Module de réglage et d'affichage**

# **PLICSCOM**

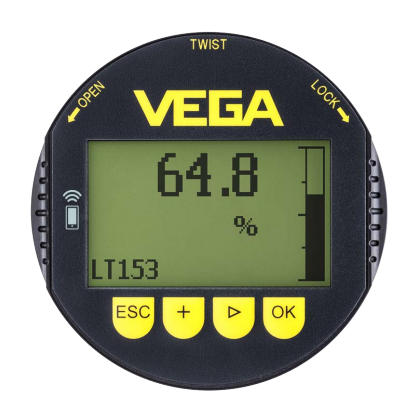

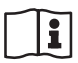

Document ID: 36433

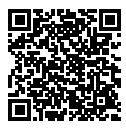

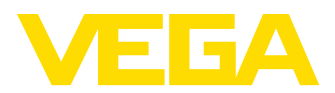

## Table des matières

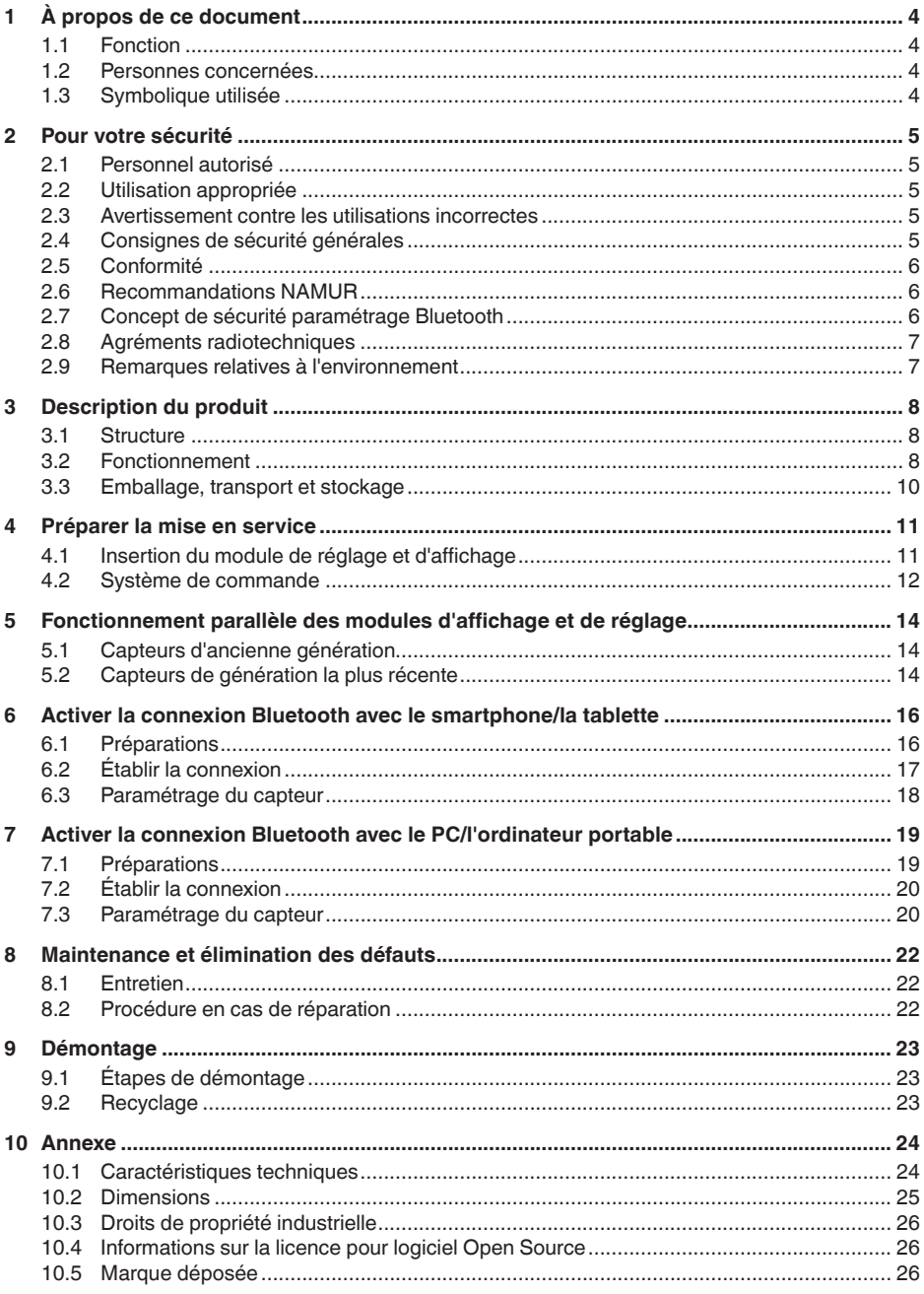

36433-FR-230302

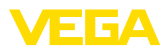

# 36433-FR-230302 36433-FR-230302

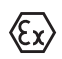

**Consignes de sécurité pour atmosphères Ex :** Respectez les consignes de sécurité spécifiques pour les applications Ex. Celles-ci font partie intégrante de la notice de mise en service et sont jointes à la livraison de chaque appareil disposant d'un agrément Ex.

Date de rédaction : 2023-03-02

<span id="page-3-1"></span><span id="page-3-0"></span>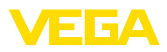

## **1 À propos de ce document**

## **1.1 Fonction**

La présente notice contient les informations nécessaires au montage, au raccordement et à la mise en service de l'appareil ainsi que des remarques importantes concernant l'entretien, l'élimination des défauts, le remplacement de pièces et la sécurité de l'utilisateur. Il est donc primordial de la lire avant d'effectuer la mise en service et de la conserver près de l'appareil, accessible à tout moment comme partie intégrante du produit.

## <span id="page-3-2"></span>**1.2 Personnes concernées**

Cette mise en service s'adresse à un personnel qualifié formé. Le contenu de ce manuel doit être rendu accessible au personnel qualifié et mis en œuvre.

## <span id="page-3-3"></span>**1.3 Symbolique utilisée**

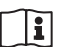

#### **ID du document**

Ce symbole sur la page de titre du manuel indique l'ID du document. La saisie de cette ID du document sur [www.vega.com](http://www.vega.com) mène au téléchargement du document.

**Information, remarque, conseil :** Ce symbole identifie des informations complémentaires utiles et des conseils pour un travail couronné de succès.

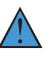

**Remarque :** ce pictogramme identifie des remarques pour éviter des défauts, des dysfonctionnements, des dommages de l'appareil ou de l'installation.

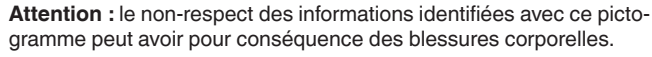

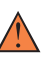

**Avertissement :** le non-respect des informations identifiées avec ce pictogramme peut avoir pour conséquence des blessures corporelles graves, voire mortelles.

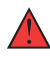

**Danger :** le non-respect des informations identifiées avec ce pictogramme aura pour conséquence des blessures corporelles graves, voire mortelles.

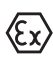

#### **Applications Ex**

Vous trouverez à la suite de ce symbole des remarques particulières concernant les applications Ex.

**• Liste**

Ce point précède une énumération dont l'ordre chronologique n'est pas obligatoire.

#### **1 Séquence d'actions**

Les étapes de la procédure sont numérotées dans leur ordre chronologique.

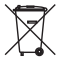

#### **Élimination**

Vous trouverez à la suite de ce symbole des remarques particulières relatives à l'élimination.

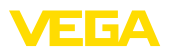

## <span id="page-4-0"></span>**2 Pour votre sécurité**

#### <span id="page-4-1"></span>**2.1 Personnel autorisé**

Toutes les manipulations sur l'appareil indiquées dans la présente documentation ne doivent être effectuées que par du personnel qualifié, spécialisé et autorisé par l'exploitant de l'installation.

Il est impératif de porter les équipements de protection individuels nécessaires pour toute intervention sur l'appareil.

## <span id="page-4-2"></span>**2.2 Utilisation appropriée**

Le module de réglage et d'affichage enfichable sert à l'affichage des valeurs mesurées, au paramétrage et au diagnostic des capteurs mesurant en continu.

Vous trouverez des informations plus détaillées concernant le domaine d'application au chapitre " *Description du produit*".

La sécurité de fonctionnement n'est assurée qu'à condition d'un usage conforme de l'appareil en respectant les indications stipulées dans la notice de mise en service et dans les éventuelles notices complémentaires.

#### <span id="page-4-3"></span>**2.3 Avertissement contre les utilisations incorrectes**

En cas d'utilisation incorrecte ou non conforme, ce produit peut être à l'origine de risques spécifiques à l'application, comme par ex. un débordement du réservoir du fait d'un montage ou d'un réglage incorrects. Cela peut entraîner des dégâts matériels, des blessures corporelles ou des atteintes à l'environnement. De plus, les caractéristiques de protection de l'appareil peuvent également en être affectées.

## <span id="page-4-4"></span>**2.4 Consignes de sécurité générales**

L'appareil est à la pointe de la technique actuelle en prenant en compte les réglementations et directives courantes. Il est uniquement autorisé de l'exploiter dans un état irréprochable sur le plan technique et sûr pour l'exploitation. L'exploitant est responsable de la bonne exploitation de l'appareil. En cas de mise en œuvre dans des produits agressifs ou corrosifs, avec lesquels un dysfonctionnement de l'appareil pourrait entraîner un risque, l'exploitant a l'obligation de s'assurer du fonctionnement correct de l'appareil par des mesures appropriées.

Pendant toute la durée d'exploitation de l'appareil, l'exploitant doit en plus vérifier que les mesures nécessaires de sécurité du travail concordent avec les normes actuelles en vigueur et que les nouvelles réglementations y sont incluses et respectées.

L'utilisateur doit respecter les consignes de sécurité contenues dans cette notice, les standards d'installation spécifiques au pays et les règles de sécurité et les directives de prévention des accidents en vigueur.

Des interventions allant au-delà des manipulations décrites dans la notice technique sont exclusivement réservées au personnel autorisé

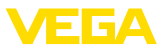

par le fabricant pour des raisons de sécurité et de garantie. Les transformations ou modifications en propre régie sont formellement interdites. Pour des raisons de sécurité, il est uniquement permis d'utiliser les accessoires mentionnés par le fabricant.

Pour éviter les dangers, il faudra tenir compte des consignes et des signalisations de sécurité apposées sur l'appareil.

## <span id="page-5-0"></span>**2.5 Conformité**

L'appareil satisfait les exigences légales actuelle des directives concernées ou des réglementations techniques nationales spécifiques concernées. Nous confirmons la conformité avec le marquage correspondant.

Vous trouverez les déclarations de conformité UE correspondantes sur notre page d'accueil.

## <span id="page-5-1"></span>**2.6 Recommandations NAMUR**

NAMUR est la communauté d'intérêts de technique d'automatisation dans l'industrie process en Allemagne. Les recommandations NAMUR publiées sont des standards dans l'instrumentation de terrain.

L'appareil satisfait aux exigences des recommandations NAMUR suivantes :

- NE 21 Compatibilité électromagnétique de matériels
- NE 53 Compatibilité d'appareils de terrain et de composants de réglage et d'affichage

Pour plus d'informations, voir [www.namur.de.](http://www.namur.de)

## <span id="page-5-2"></span>**2.7 Concept de sécurité paramétrage Bluetooth**

La commande du capteur via Bluetooth se fonde sur un concept de sécurité à plusieurs niveaux.

#### **Authentification**

ne authentification entre le capteur et l'appareil de réglage a lieu dans le cadre de la communication Bluetooth. Le code PIN du capteur est une composante intégrale du capteur respectif et doit être saisie dans l'appareil de réglage. Il est enregistré dans ce dernier pour accroître le confort. Cette opération est effectuée protégée au moyen d'un algorithme satisfaisant la norme SHA 256.

#### **Protection contre les saisies erronées**

Si le PIN est saisi de manière incorrecte à plusieurs reprises, de nouvelles saisies ne seront possible qu'après une temporisation.

#### **Communication Bluetooth cryptée**

Le code PIN ainsi que les données du capteur sont transmis cryptés selon la norme Bluetooth 4.0 entre le capteur et l'appareil de réglage.

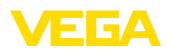

#### **Modification du code PIN du capteur attribué dans l'usine**

Une authentification au moyen du code PIN du capteur est seulement possible lorsque le PIN du capteur attribué en usine " *0000*" a été modifié auparavant par l'utilisateur sur le capteur.

#### **2.8 Agréments radiotechniques**

<span id="page-6-0"></span>Le module radio mis en œuvre dans l'appareil pour la communication Bluetooth est homologué pour une utilisation dans les pays de l'UE et de l'AELE. Il a été contrôlé par le fabricant selon la version actuelle de la norme suivante :

• EN <sup>300</sup> 328 - Wideband transmission systems

Le module radio mis en œuvre dans l'appareil pour la communication Bluetooth est en outre assorti des homologations radio réalisées pour les pays suivants :

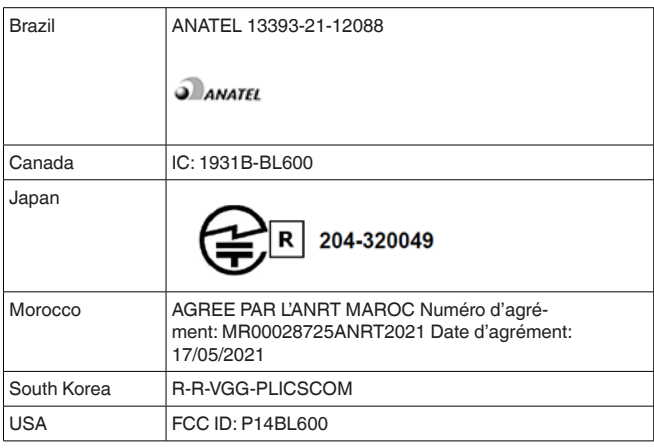

#### <span id="page-6-1"></span>**2.9 Remarques relatives à l'environnement**

La défense de notre environnement est une des tâches les plus importantes et des plus prioritaires. C'est pourquoi nous avons mis en œuvre un système de management environnemental ayant pour objectif l'amélioration continue de la protection de l'environnement. Notre système de management environnemental a été certifié selon la norme DIN EN ISO 14001.

Aidez-nous à satisfaire à ces exigences et observez les remarques relatives à l'environnement figurant dans cette notice de mise en service :

- Au chapitre " *Emballage, transport et stockage*"
- au chapitre " *Recyclage*"

<span id="page-7-1"></span><span id="page-7-0"></span>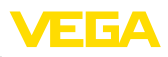

## **3 Description du produit**

#### **3.1 Structure**

**Compris à la livraison**

- La livraison comprend :
- Module de réglage et d'affichage<br>• Stylet (pour version Bluetooth)
- Stylet (pour version Bluetooth)
- **Documentation** 
	- Cette notice de mise en service

#### **Remarque:** П

Dans la notice de mise en service, des caractéristiques de l'appareil livrées en option sont également décrites. Les articles commandés varient en fonction de la spécification à la commande.

**Versions d'appareil**

Le module de réglage et d'affichage est équipé d'un afficheur matrice DOT et de quatre touches de réglage.

Un rétroéclairage LED est intégré dans l'afficheur. Il peut être allumé ou éteint via le menu de configuration.

L'appareil est équipé d'une fonction Bluetooth en option. Cette version permet un paramétrage sans fil du capteur via smartphone/ tablette ou PC/ordinateur portable.

La plaque signalétique contient les informations les plus importantes servant à l'identification et à l'utilisation de l'appareil : **Plaque signalétique**

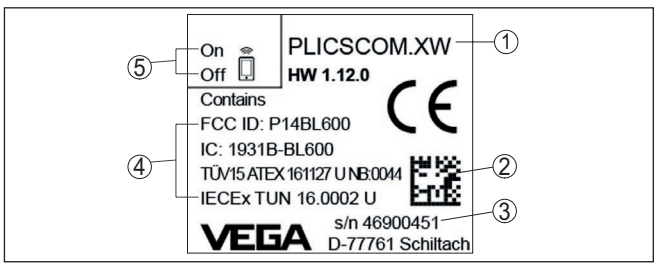

*Fig. 1: Présentation de la plaque signalétique (exemple)*

- *1 Type d'appareil/code de produit*
- *2 Code de matrice de données pour l'appli VEGA Tools*
- *3 Numéro de série de l'appareil*
- *4 Espace réservé aux agréments*

<span id="page-7-2"></span>**3.2 Fonctionnement**

*5 Position de l'interrupteur fonction Bluetooth*

## **Domaine d'application**

Le module de réglage et d'affichage enfichable PLICSCOM sert à l'affichage des valeurs de mesure, à la configuration et au diagnostic des appareils VEGA suivants :

- VEGAPULS série 60
- VEGAFLEX série 80
- VEGASON série 60
- VEGACAL série 60

36433-FR-230302 36433-FR-230302

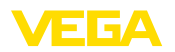

- Série PROTRAC
- VEGABAR série 80
- VEGADIF 85
- VEGADIS 81
- VEGADIS 82 1)

```
Connexion sans fil
```
Le module de réglage et d'affichage PLICSCOM avec fonction Bluetooth intégrée permet une connexion sans fil avec les smartphones/ tablettes ou PC/ordinateurs portables.

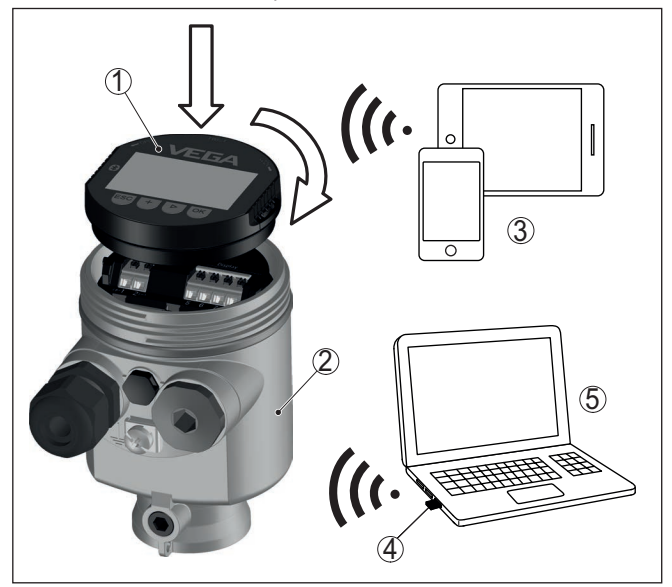

*Fig. 2: Connexion sans fil avec les appareils de réglage et d'affichage standard*

- *1 Module de réglage et d'affichage*
- *2 Capteur*
- *3 Smartphone/tablette*
- *4 Adaptateur Bluetooth-USB*
- *5 PC/ordinateur portable*

Le module de réglage et d'affichage est monté dans le boîtier du capteur respectif. **Montage dans le boîtier du capteur**

> La liaison électrique est effectuée par les contacts à ressorts dans le capteur et les pistes de contact dans le module de réglage et d'affichage. Le montage terminé, le capteur comme le module sont protégés contre les projections d'eau même sans le couvercle du boîtier.

**Montage dans l'unité de réglage et d'affichage externe**

Une autre possibilité de montage est l'unité externe d'affichage et de réglage.

<span id="page-9-0"></span>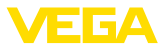

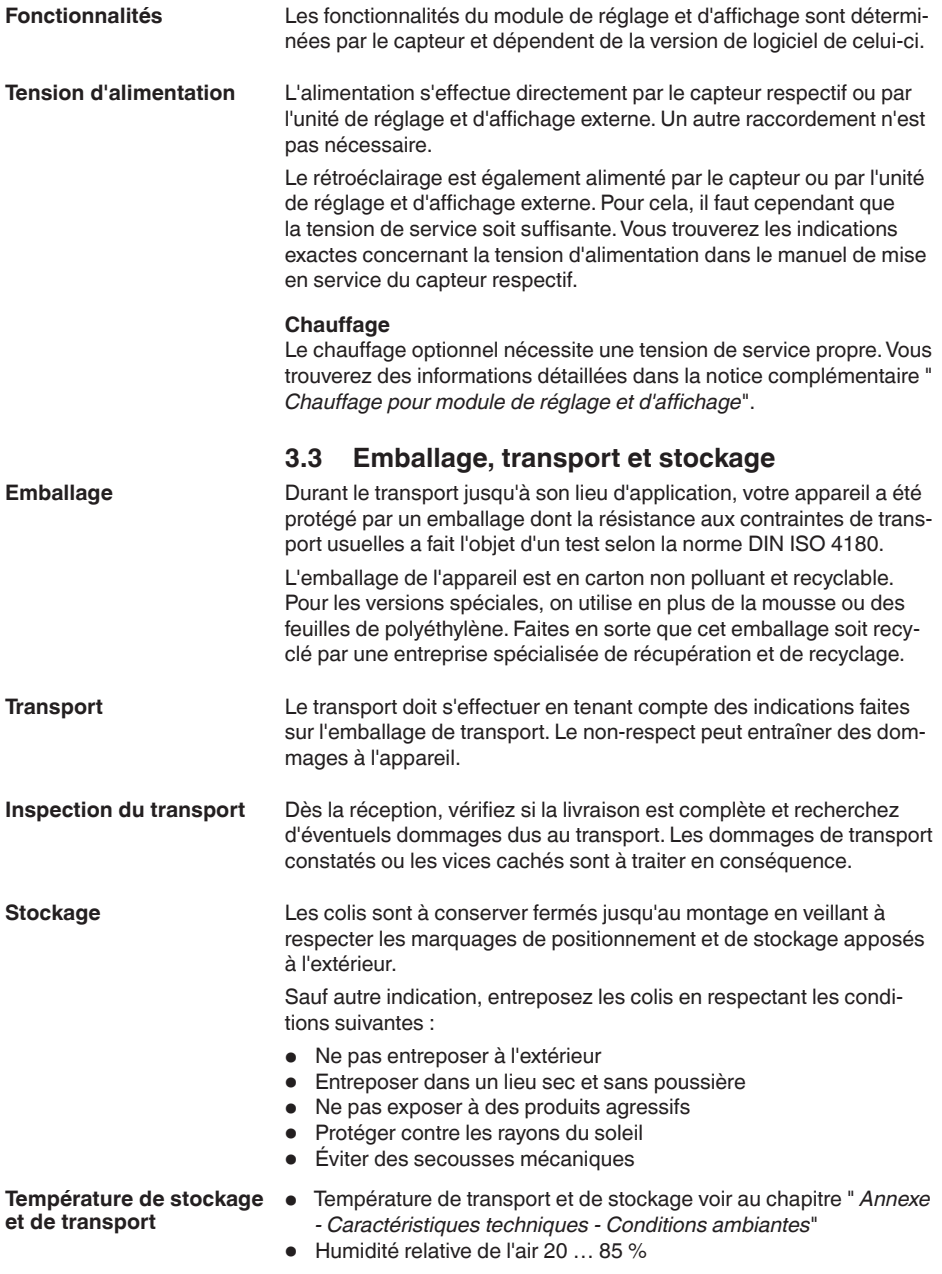

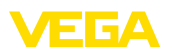

## <span id="page-10-0"></span>**4 Préparer la mise en service**

## **4.1 Insertion du module de réglage et d'affichage**

<span id="page-10-1"></span>Le module de réglage et d'affichage peut être mis en place dans le capteur et à nouveau retiré à tout moment. Vous pouvez choisir entre quatre positions décalées de 90°. Pour ce faire, il n'est pas nécessaire de couper l'alimentation en tension.

Procédez comme suit :

- 1. Dévissez le couvercle du boîtier
- 2. Montez le module d'affichage et de réglage dans la position souhaitée sur l'électronique et tournez le vers la droite jusqu'à ce qu'il s'enclenche
- 3. Visser fermement le couvercle du boîtier avec hublot

Le démontage s'effectue de la même façon, mais en sens inverse.

Le module de réglage et d'affichage est alimenté par le capteur, un autre raccordement n'est donc pas nécessaire.

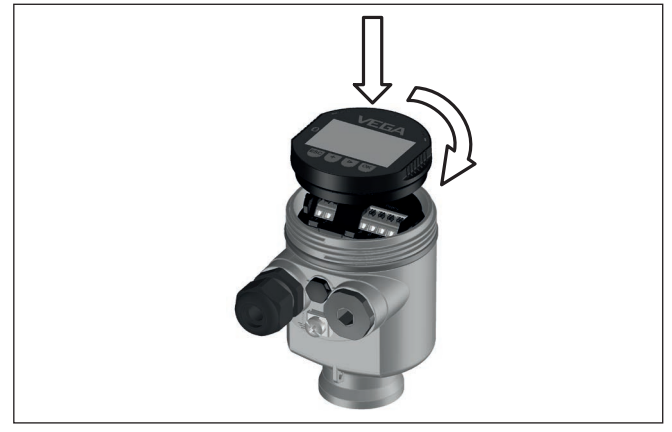

*Fig. 3: Montage du module d'affichage et de réglage dans le boîtier à chambre unique se trouvant dans le compartiment de l'électronique*

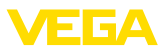

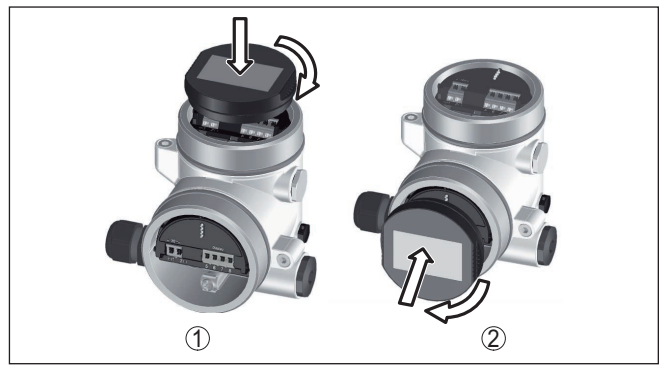

*Fig. 4: Montage du module d'affichage et de réglage dans le boîtier à deux chambres*

- *1 Dans le compartiment de l'électronique*
- *2 Dans le compartiment de raccordement*

#### **Remarque:** П

Si le module de réglage et d'affichage doit demeurer définitivement dans votre appareil pour disposer en permanence d'un affichage des valeurs de mesure, il vous faudra un couvercle plus haut muni d'un hublot.

#### <span id="page-11-0"></span>**4.2 Système de commande**

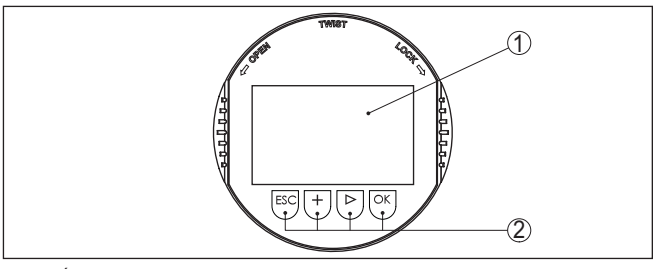

*Fig. 5: Éléments de réglage et d'affichage*

- *1 Affichage LC*
- *2 Touches de réglage*

#### **Fonctions de touche**

- Touche *[OK]* :
	- Aller vers l'aperçu des menus
	- Confirmer le menu sélectionné
	- Éditer les paramètres
	- Enregistrer la valeur
- Touche *[->]* :
	- Changer de représentation de la valeur de mesure
	- Sélectionner une mention dans la liste
	- Sélectionner les options de menu
	- Sélectionnez une position d'édition

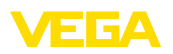

- Touche *[+]* :
	- Modifier la valeur d'un paramètre
- Touche *[ESC]* :
	- Interrompre la saisie
	- Retour au menu supérieur

**Système de commande**

Vous effectuez le réglage de votre appareil par les quatre touches du module de réglage et d'affichage. L'afficheur LCD vous indique chacun des menus et sous-menus. Les différentes fonctions vous ont été décrites précédemment.

**Système de commande et de configuration - Touches avec stylet**

L'autre solutation pour piloter l'appareil dans le cas de la version Bluetooth du module de réglage et d'affichage est le stylet. Celui-ci actionne les quatre touches du module de réglage et d'affichage à travers le couvercle fermé avec hublot du boîtier du capteur.

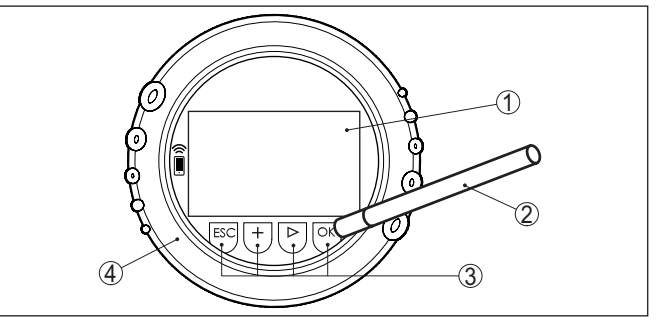

*Fig. 6: Éléments de réglage et d'affichage - avec paramétrage par le stylet*

- *1 Affichage LC*
- *2 Stylet magnétique*
- *3 Touches de réglage*
- *4 Couvercle avec hublot*

#### **Fonctions temporelles**

En appuyant une fois sur les touches *[+]* et *[->]*, vous modifiez la valeur à éditer ou vous déplacez le curseur d'un rang. En appuyant pendant plus d'1 s, la modification est continue.

En appuyant simultanément sur les touches *[OK]* et *[ESC]* pendant plus de 5 s, vous revenez au menu principal et la langue des menus est paramétrée sur " *Anglais*".

Environ 60 minutes après le dernier appui de touche, l'affichage revient automatiquement à l'indication des valeurs de mesure. Les saisies n'ayant pas encore été sauvegardées en appuyant sur *[OK]* sont perdues.

<span id="page-13-0"></span>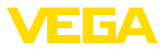

## **5 Fonctionnement parallèle des modules d'affichage et de réglage**

En fonction de la génération ainsi que de la version du matériel (HW) et du logiciel (SW) du capteur respectif, le fonctionnement des modules de réglage et d'affichage est possible en parallèle dans le capteur et l'unité de réglage et d'affichage externe.

Ils détectent la génération par l'extérieur aux bornes de raccordement. Les différences sont décrites ci-dessous.

## **5.1 Capteurs d'ancienne génération**

Pour les versions de logiciel et de matériel suivantes du capteur. le fonctionnement parallèle de plusieurs modules d'affichage et de réglage n'est **pas possible** :

 $\bullet$  HW < 2.0.0, SW < 3.99

Avec ces appareils, les interfaces pour le module de réglage et d'affichage intégré et pour l'unité de réglage et d'affichage externe sont connectés les unes avec les autres en interne. Le grapnique suivant montre les bornes de raccordement :

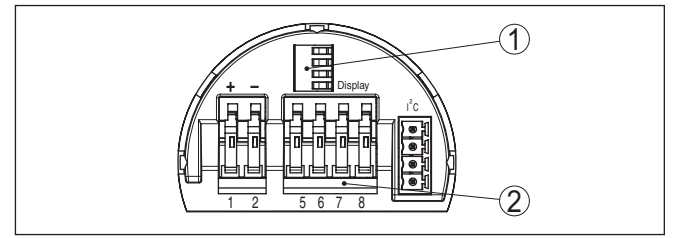

*Fig. 7: Interfaces pour réglage et affichage*

- *1 Contacts à ressorts pour module de réglage et d'affichage*
- *2 Bornes pour unité de réglage et d'affichage externe*

## **5.2 Capteurs de génération la plus récente**

Pour les versions de logiciel et de matériel suivantes des capteur, le fonctionnement parallèle de plusieurs modules d'affichage et de réglage est **possible** :

- Capteurs radar VEGAPULS 61, 62, 63, 65, 66, 67, SR68 et 68 avec matériel ≥ 2.0.0, logiciel ≥ 4.0.0 ainsi que VEGAPULS 64, 69
- Capteurs avec radar quidé  $HW \ge 1.0.0$ , SW  $\ge 1.1.0$
- Capteur de avec mit  $HW \ge 1.0.0$ , SW  $\ge 1.1.0$

Sur ces appareils, les interfaces pour le module de réglage et d'affichage intégré et l'unité de réglage et d'affichage externe sont séparées :

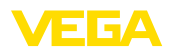

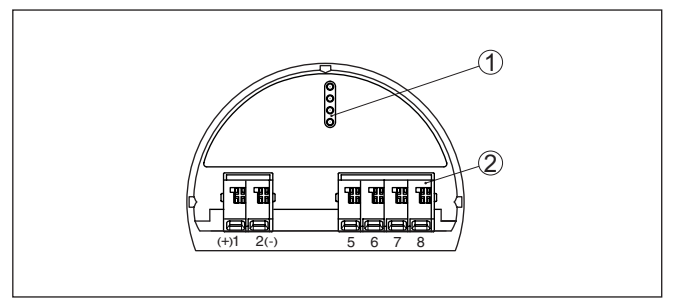

*Fig. 8: Interfaces pour réglage et affichage*

- *1 Contacts à ressorts pour module de réglage et d'affichage*
- *2 Bornes pour unité de réglage et d'affichage externe*

Si le capteur est paramétré via un module de réglage et d'affichage, le message " *Paramétrage bloqué*" est affiché. Ainsi, un paramétrage simultané est exclus.

Le raccordement de plus d'un module de réglage et d'affichage sur une interface ou de plus de deux modules de réglage et d'affichage au total n'est cependant pas soutenu.

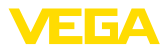

## **6 Activer la connexion Bluetooth avec le smartphone/la tablette**

#### **6.1 Préparations**

Assurez-vous que le smartphone/la tablette présente la configuration minimale suivante :

- Système d'exploitation : iOS 8 ou plus récent
- Système d'exploitation : Android 5.1 ou plus récent
- Bluetooth 4.0 LE ou plus récent

Chargez l'appli VEGA Tools depuis l'" *Apple App Store*", le " *Google Play Store*" ou le " *Baidu Store*" sur le smartphone ou la tablette.

#### **Activer le Bluetooth**

**Configuration système**

**requise**

Assurer que la fonction Bluetooth du module de réglage et d'affichage est activée. Le commutateur sur le dessous doit se trouver sur " **On**" à cet effet.

Le réglage en usine est " **On**".

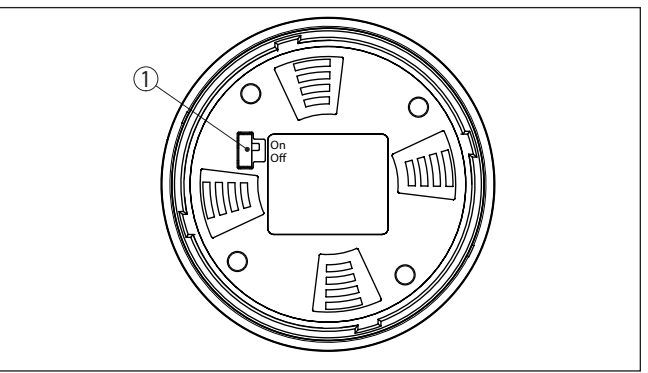

*Fig. 9: Activer le Bluetooth*

*1 Commutateur On = Bluetooth actif Bluetooth pas actif* 

Le concept de sécurité du paramétrage Bluetooth impose la modification du PIN du capteur défini en usine, ce qui empêche tout accès non autorisé au capteur. **Modifier le PIN du capteur**

> Le réglage d'usine du PIN du capteur est " **0000**". Modifier tout d'abord le PIN du capteur dans le menu de configuration du capteur respectif, par ex. en " **1111**".

Après la modification du code PIN du capteur, la commande du capteur peut être de nouveau débloquée. Le PIN reste valide pour l'accès (authentification) par Bluetooth.

Pour les capteurs nouvelle génération, cela se présente par ex. comme suit :

36433-FR-230302 36433-FR-230302

 $\overline{16}$ 

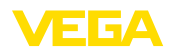

**Établir la connexion**

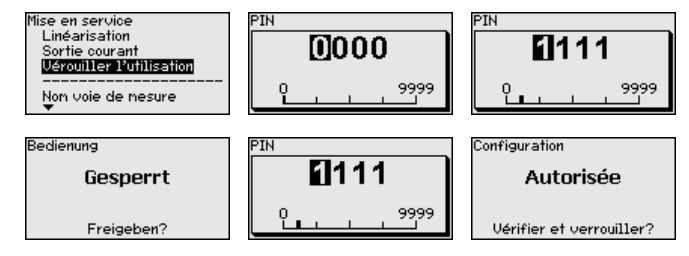

#### **Information:**

La communication Bluetooth ne fonctionne que lorsque le PIN actuel du capteur est différent du réglage d'usine " **0000**".

## **6.2 Établir la connexion**

Démarrez l'appli de réglage et sélectionnez la fonction " *Mise en service*". Le smartphone/la tablette recherche automatiquement des appareils dotés de la fonction Bluetooth dans l'environnement.

Le message " *Recherche d'appareils*" est affiché.

Tous les appareils trouvés sont répertoriés dans la fenêtre de commande. La recherche est poursuivie automatiquement.

Choisissez l'appareil souhaité dans la liste des appareils.

Le message " *Établissement de la connexion en cours*" est affiché.

Pour le tout premier établissement de la connexion, l'appareil de réglage et d'affichage et le capteur doivent s'authentifier mutuellement. Une fois l'authentification réalisée, il ne sera plus nécessaire d'y procéder de nouveau pour les connexions futures. **Authentifier**

> Entrer ensuite aux fins d'authentification le PIN à 4 chiffres dans la fenêtre de menu suivante qui est utilisé pour le verrouillage/le déblocage du capteur (PIN du capteur).

#### **Remarque:**

Si un PIN de capteur erroné est saisi, alors une nouvelle saisie n'est possible qu'après une certaine temporisation. Cette durée se rallonge après chaque autre saisie erronée.

Une fois la connexion établie, le menu de commande du capteur est affiché sur l'appareil de réglage et d'affichage respectif. L'écran du module de réglage et d'affichage affiche le symbole Bluetooth et " *connected*". Dans ce mode, il est impossible de régler et de configurer le capteur au moyen des touches du module de réglage et d'affichage. **Connexion établie**

#### **Remarque:** П

Sur les appareils d'ancienne génération, l'écran ne change pas, il est possible de paramétrer le capteur au moyen des touches du module de réglage et d'affichage.

Si la connexion Bluetooth est interrompue, par ex. du fait d'une trop grande distance entre les deux appareils, alors l'appareil de réglage

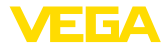

et d'affichage l'affiche en conséquence. Le message disparaît dès que la connexion est rétablie.

#### **6.3 Paramétrage du capteur**

**Saisir les paramètres**

Le menu de réglage du capteur est divisé en deux parties :

À gauche se trouve la zone de navigation avec les menus " *Mise en service*", " *Affichage*", " *Diagnostic*" et d'autres.

Le point du menu sélectionné est identifié avec un entourage coloré et affiché dans la partie droite.

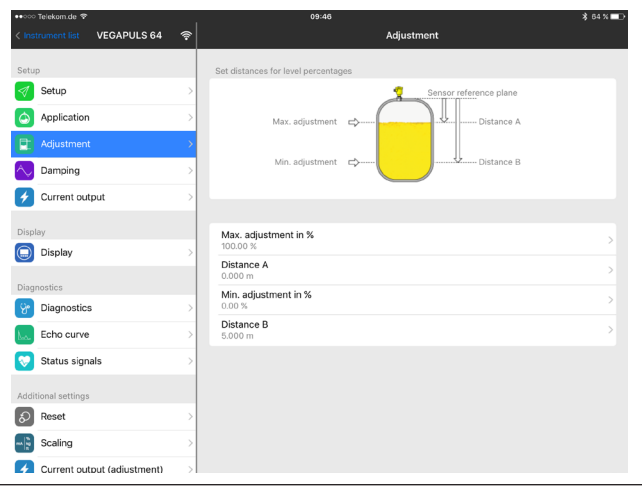

*Fig. 10: Exemple de vue de l'appli - Mise en service valeurs mesurées*

Entrez les paramètres souhaités et confirmez au moyen du clavier ou du champ d'édition. Les saisies sont ainsi actives dans le capteur.

Pour terminer la connexion, fermez l'appli.

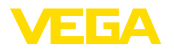

## **7 Activer la connexion Bluetooth avec le PC/l'ordinateur portable**

#### **Configuration système requise**

**7.1 Préparations**

S'assurer que le PC présente la configuration minimale suivante :

- Système d'exploitation Windows
- DTM Collection 03/2016 ou ultérieur
- Interface USB 2.0
- Adaptateur Bluetooth-USB

# **tooth-USB**

**Activer le Bluetooth**

**Activer l'adaptateur Blue-** Activez l'adaptateur Bluetooth via le DTM. Les capteurs avec module de réglage et d'affichage à capacité Bluetooth seront trouvés et créés dans l'arborescence.

> Assurer que la fonction Bluetooth du module de réglage et d'affichage est activée. Le commutateur sur le dessous doit se trouver sur " **On**" à cet effet.

Le réglage en usine est " **On**".

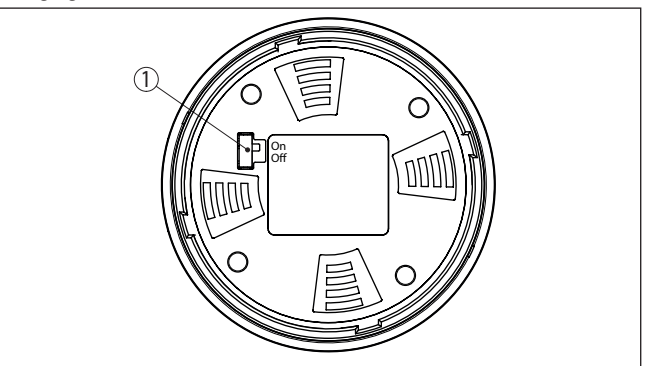

*Fig. 11: Activer le Bluetooth*

- *1 Commutateur*
- *on Bluetooth actif*
- *off Bluetooth pas actif*

**Modifier le PIN du capteur**

Le concept de sécurité du paramétrage Bluetooth impose la modification du PIN du capteur défini en usine, ce qui empêche tout accès non autorisé au capteur.

Le réglage d'usine du PIN du capteur est " **0000**". Modifier tout d'abord le PIN du capteur dans le menu de configuration du capteur respectif, par ex. en " **1111**".

Après la modification du code PIN du capteur, la commande du capteur peut être de nouveau débloquée. Le PIN reste valide pour l'accès (authentification) par Bluetooth.

Pour les capteurs nouvelle génération, cela se présente par ex. comme suit :

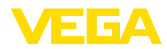

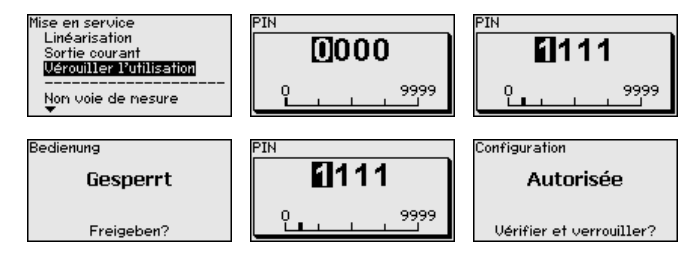

#### **Information:**

Ĭ

La communication Bluetooth ne fonctionne que lorsque le PIN actuel du capteur est différent du réglage d'usine " **0000**".

## <span id="page-19-0"></span>**7.2 Établir la connexion**

Sélectionnez l'appareil souhaité pour le paramétrage en ligne dans l'arborescence du projet.

La fenêtre " *Authentification*" est affichée. Pour le tout premier établissement de la connexion, l'appareil de réglage et d'affichage et l'appareil doivent s'authentifier mutuellement. Une fois l'authentification réalisée, il ne sera plus nécessaire d'y procéder de nouveau pour les connexions futures. **Authentifier**

> Saisissez pour l'authentification un code PIN à 4 chiffres qui sera utilisé pour le verrouillage/déblocage de l'appareil (PIN du capteur).

#### **Remarque:**

Si un PIN de capteur erroné est saisi, alors une nouvelle saisie n'est possible qu'après une certaine temporisation. Cette durée se rallonge après chaque autre saisie erronée.

#### **Connexion établie**

**Établir la connexion**

Une fois la connexion établie, le DTM du capteur est affiché. L'écran du module de réglage et d'affichage montre le symbole Bluetooth et " *connected*" pour les appareils de nouvelle génération. Dans ce mode, il est impossible de régler et de configurer le capteur au moyen des touches du module de réglage et d'affichge.

#### **Remarque:** П

Sur les appareils d'ancienne génération, l'écran ne change pas, il est possible de paramétrer le capteur au moyen des touches du module de réglage et d'affichage.

Si la connexion est interrompue, par ex. du fait d'une trop grande distance entre l'appareil et le PC/l'ordinateur portable, alors " *Défaut de communication*" est affiché. Le message disparaît dès que la connexion est rétablie.

## <span id="page-19-1"></span>**7.3 Paramétrage du capteur**

#### **Conditions requises**

Pour le paramétrage du capteur via un PC Windows, le logiciel de configuration PACTware et un driver d'appareil (DTM) adéquat selon le standard FDT sont nécessaires. La version PACTware actuelle correspondante ainsi que tous les DTM disponibles sont réunis dans un

36433-FR-230302 36433-FR-230302

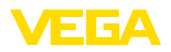

catalogue DTM. De plus, les DTM peuvent être intégrés dans d'autres applications cadres selon le standard FDT.

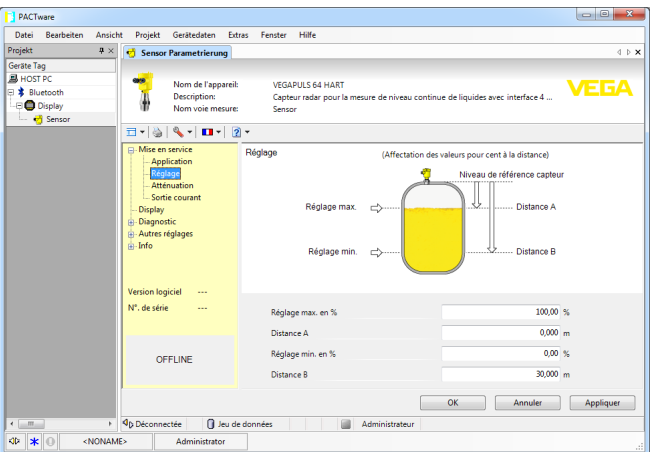

*Fig. 12: Exemple de vue DTM - Mise en service réglage du capteur*

**Nettoyage**

<span id="page-21-1"></span><span id="page-21-0"></span>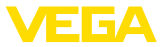

## **8 Maintenance et élimination des défauts**

#### **8.1 Entretien**

Si l'on respecte les conditions d'utilisation, aucun entretien particulier ne sera nécessaire en fonctionnement normal. **Maintenance**

> Le nettoyage contribue à rendre visibles la plaque signalétique et les marquages sur l'appareil.

Respectez ce qui suit à cet effet :

- Utilisez uniquement des détergents qui n'attaquent pas le boîtier, la plaque signalétique et les joints.
- Appliquez uniquement des méthodes de nettoyage qui correspondent à l'indice de protection de l'appareil.

#### <span id="page-21-2"></span>**8.2 Procédure en cas de réparation**

Un formulaire de retour ainsi que des informations détaillées sur la procédure se trouvent dans la zone de téléchargement sur notre page d'accueil. En les appliquant, vous nous aidez à exécuter la réparation rapidement et sans questions.

Procédez de la manière suivante en cas de réparation :

- Imprimez et remplissez un formulaire par appareil
- Nettoyez et emballez l'appareil soigneusement de façon qu'il ne puisse être endommagé
- Apposez sur l'emballage de l'appareil le formulaire dûment rempli et éventuellement une fiche de données de sécurité.
- Contactez votre interlocuteur dédié pour obtenir l'adresse d'envoi. Vous trouverez celle-ci sur notre page d'accueil.

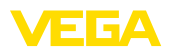

## <span id="page-22-0"></span>**9 Démontage**

## <span id="page-22-1"></span>**9.1 Étapes de démontage**

Pour la dépose de l'appareil, exécutez les étape des chapitres " *Monter*" et " *Raccoder à l'alimentation tension*" de la même manière en sens inverse.

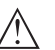

#### **Attention !**

Lors de la dépose, tenez compte des conditions process dans les cuves ou les conduites tubulaires. Il existe un risque de blessures par ex. par des pressions ou des températures élevées ainsi que par des produits agressifs ou toxiques. Évitez ces situations en prenant de mesures de protection adéquates.

## <span id="page-22-2"></span>**9.2 Recyclage**

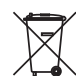

Menez l'appareil à une entreprise de recyclage, n'utilisez pas les points de collecte communaux.

Enlevez au préalable les éventuelles batteries dans la mesure où elles peuvent être retirées de l'appareil et menez celles-ci à une collecte séparée.

Si des données personnelles devaient être enregistrées sur l'appareil à mettre au rebut, supprimez-les avant l'élimination.

Au cas où vous n'auriez pas la possibilité de faire recycler le vieil appareil par une entreprise spécialisée, contactez-nous. Nous vous conseillerons sur les possibilités de reprise et de recyclage.

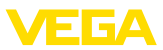

## <span id="page-23-0"></span>**10 Annexe**

## <span id="page-23-1"></span>**10.1 Caractéristiques techniques**

#### **Caractéristiques générales**

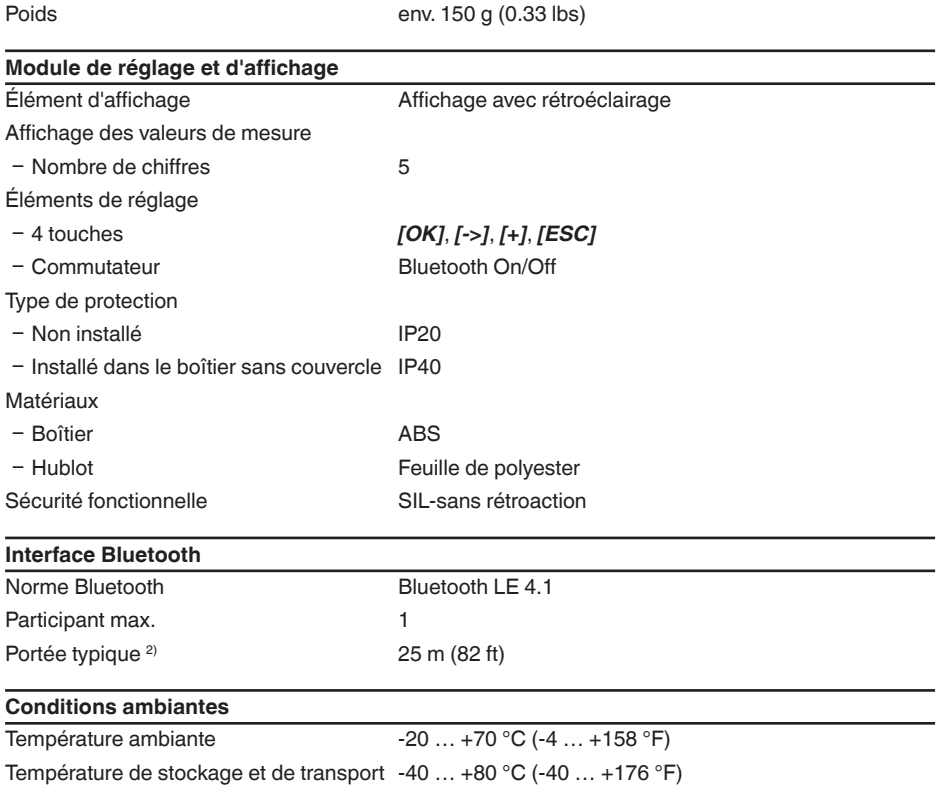

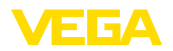

#### <span id="page-24-0"></span>**10.2 Dimensions**

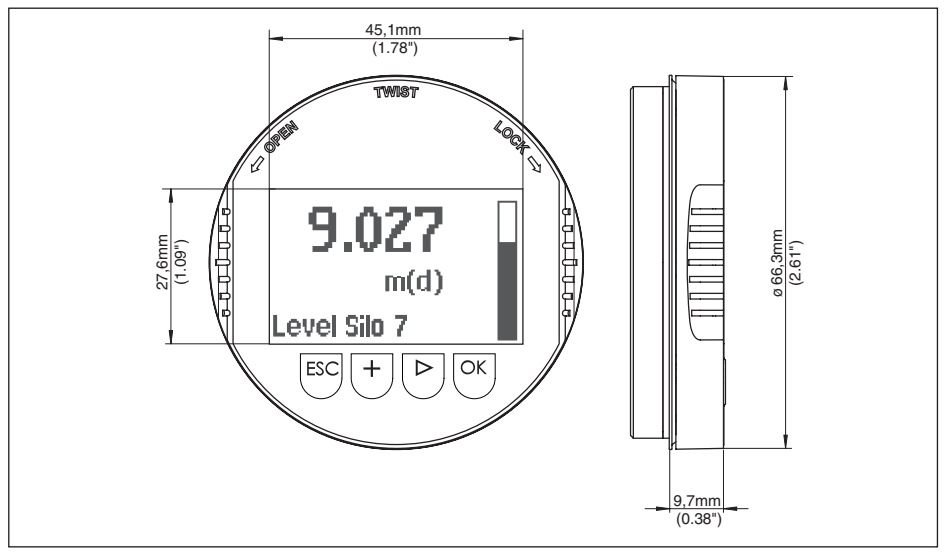

*Fig. 13: Dimensions du module d'affichage et de réglage*

<span id="page-25-0"></span>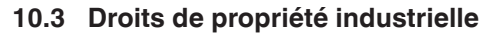

VEGA product lines are global protected by industrial property rights. Further information see [www.vega.com.](http://www.vega.com)

VEGA Produktfamilien sind weltweit geschützt durch gewerbliche Schutzrechte.

Nähere Informationen unter [www.vega.com.](http://www.vega.com)

Les lignes de produits VEGA sont globalement protégées par des droits de propriété intellectuelle. Pour plus d'informations, on pourra se référer au site [www.vega.com.](http://www.vega.com)

VEGA lineas de productos están protegidas por los derechos en el campo de la propiedad industrial. Para mayor información revise la pagina web [www.vega.com](http://www.vega.com).

Линии продукции фирмы ВЕГА защищаются по всему миру правами на интеллектуальную собственность. Дальнейшую информацию смотрите на сайте [www.vega.com.](http://www.vega.com)

VEGA系列产品在全球享有知识产权保护。

进一步信息请参见网站< [www.vega.com](http://www.vega.com)。

#### <span id="page-25-1"></span>**10.4 Informations sur la licence pour logiciel Open Source**

Hashfunction acc. to mbed TLS: Copyright (C) 2006-2015, ARM Limited, All Rights Reserved SPDX-License-Identifier: Apache-2.0

Licensed under the Apache License, Version 2.0 (the "License"); you may not use this file except in compliance with the License.You may obtain a copy of the License at [http://www.apache.org/licenses/LICENSE-2.0](http://http://www.apache.org/licenses/LICENSE-2.0).

Unless required by applicable law or agreed to in writing, software distributed under the License is distributed on an "AS IS" BASIS, WITHOUT WARRANTIES OR CONDITIONS OF ANY KIND, either express or implied. See the License for the specific language governing permissions and limitations under the License.

#### <span id="page-25-2"></span>**10.5 Marque déposée**

Toutes les marques utilisées ainsi que les noms commerciaux et de sociétés sont la propriété de leurs propriétaires/auteurs légitimes.

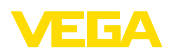

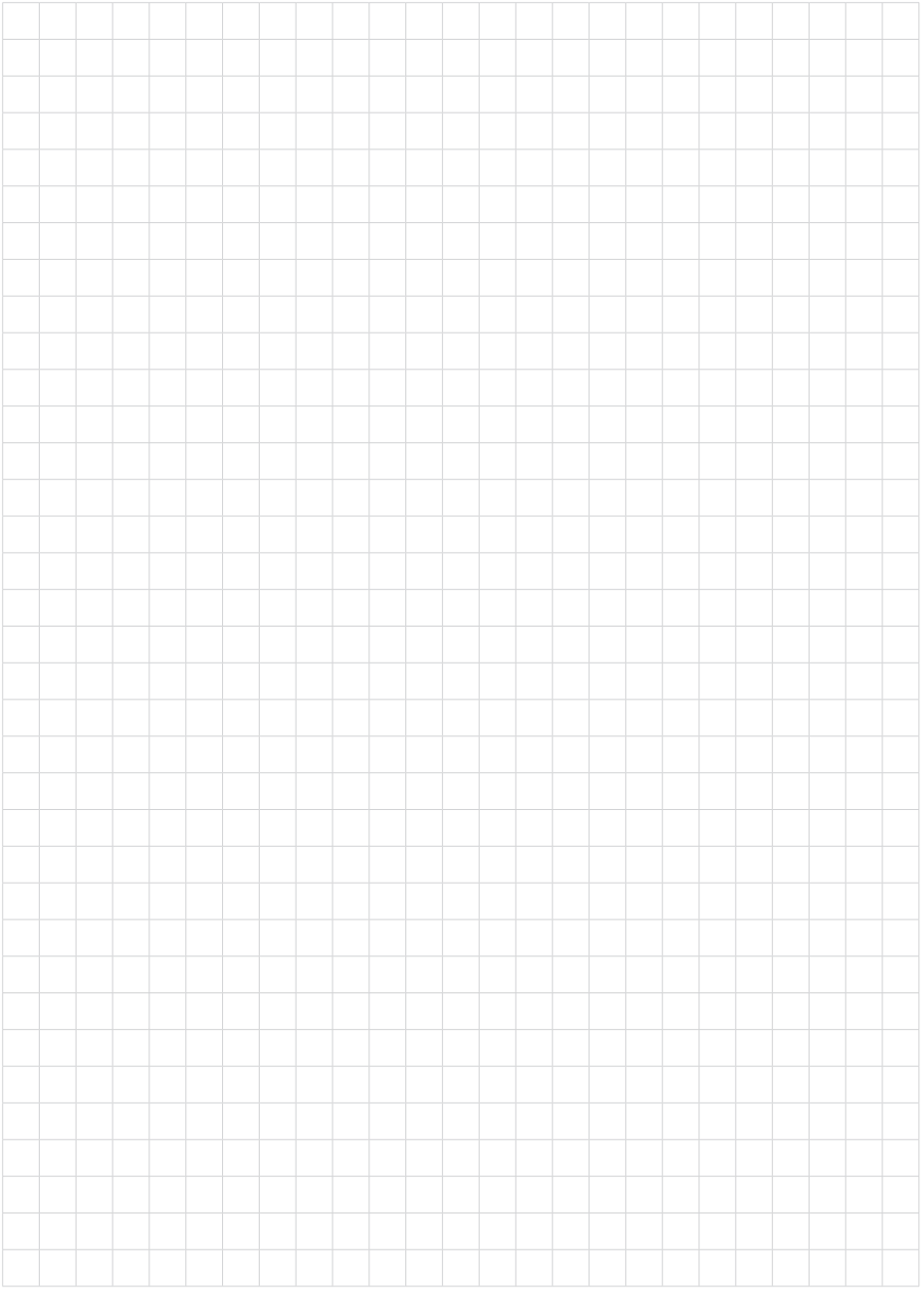

Date d'impression:

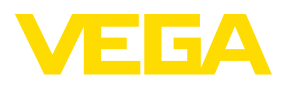

Les indications de ce manuel concernant la livraison, l'application et les conditions de service des capteurs et systèmes d'exploitation répondent aux connaissances existantes au moment de l'impression. Sous réserve de modifications

© VEGA Grieshaber KG, Schiltach/Germany 2023

 $C \in$ 

VEGA Grieshaber KG Am Hohenstein 113 77761 Schiltach Allemagne

Tél. +49 7836 50-0 E-mail: info.de@vega.com www.vega.com